# **Лабораторна робота 5. Взаємодія керованого і некерованого коду**

## **Вправа 1. Використання COM-компонента для створення PDFзастосування (3 бали) Вправа 2. Виклик функції API (3 бали)**

**Мета роботи:** Вивчення способів використання можливостей об'єднання старого коду з кодом, керованим середовищем CLR та отримання навичок по роботі із службами взаємодії керованого коду з некерованим.

### **Вправа 1. Використання COM-компонента для створення PDF-застосування (3 бали)**

При створенні застосувань, які використовують платформу Microsoft .NET, виникає завдання використання у власних проектах вже готових бібліотек коду, написаних на інших мовах. Стислі терміни розробки і вже наявні програмні блоки не дозволяють відмовитися від готових рішень, тому їх доводиться використовувати, вбудовуючи в структуру власних проектів.

Код, який виконується під управлінням середовища виконання (у випадку платформи .NET - середовища **Common Language Runtime**), називається *керованим*.

Код, який запускається не під управлінням зазначеного середовища, називається *некерованим*. Прикладом некерованого коду можуть служити **COM-компоненти, Microsoft ActiveX інтерфейси** і **функції API Win32**.

Microsoft .NET Framework дозволяє взаємодіяти з COM-компонентами, COM+ службами, зовнішніми типами бібліотек і різними службами операційної системи.

Платформа .NET Framework пропонує дві служби *взаємодії керованого коду з некерованим* - **Platform Invoke** і **COM interoperability**, які використовують реальні можливості проекту.

- 1. Створіть нове Windows-застосування і назвіть його **PDFReader**.
- 2. Додайте на форму елементи **OpenFileDialog** і **MenuStrip**.
- 3. Встановіть наступні властивості форми **Form1**:

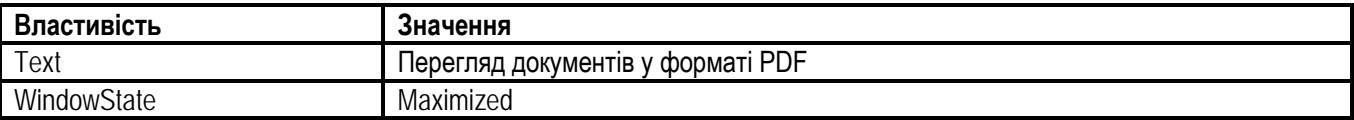

- 4. Властивість **FileName** елемента **OpenFileDialog** зробіть порожньою.
- 5. Додайте пункт меню верхнього рівня **File** з командами **Open** та **Exit**.
- 6. Виберіть **Tools → Choose Toolbox Items** (**Сервис → Выбрать элементы панели элементов**).
- 7. На вкладці **COM Components** виберіть **Adobe Acrobat (PDF) Reader** (цей компонент з'являється після встановлення програми **Adobe Acrobat Reader**) і натисніть **OK**. Переконайтеся, що на панелі **Toolbox** цей елемент управління дійсно з'явився.
- 8. Перенесіть **Adobe Acrobat Reader** на форму і встановіть властивості **Dock** значення **Fill**, а властивості **(Name)** - **axAcroPDF1** (від імені об'єкта викликатимуться потрібні нам методи, в принципі ім'я може бути будь-яким).
- 9. Додайте обробник пункту меню **Open**:

private void openToolStripMenuItem\_Click (object sender, System.EventArgs e)

openFileDialog1.Filter = "Файли pdf|\*.pdf"; openFileDialog1.ShowDialog(); axAcroPDF1.LoadFile(openFileDialog1.FileName);

}

{

10. Реалізуйте обробник події **Click** для пункту меню **Exit**.

11. Побудуйте і запустіть застосування. При відкритті документа у форматі **pdf** відбувається, по суті, вбудовування у форму інтерфейсу програми **Adobe Acrobat Reader**.

#### **Вправа 2. Виклик функції API (3 бали)**

Служби **Platform Invoke** дозволяють керованому коду запускати функції некерованого коду, які *знаходяться у файлах бібліотек динамічного компонування (DLL)*.

Ці служби надають механізми виявлення і запуску некерованих функцій і перетворення типів даних вхідних і вихідних аргументів функції.

Коли керований код запускає функцію некерованого коду, локалізовану в DLL-файлі, служби **Platform Invoke** знаходять цей DLL-файл, завантажують його в оперативну пам'ять і знаходять адресу функції в пам'яті. Після цього служби передають вхідні аргументи функції, в стек, перетворюють дані, які потрібно перетворить, емулюють прибирання сміття і передають управління за адресою некерованої функції в пам'яті.

Першим кроком у запуску некерованої функції є оголошення функції. Функція має бути *статичною* (static) і *зовнішньою* (extern). Далі імпортується бібліотека, яка містить цю функцію.

Імпортувати бібліотеку треба, використовуючи атрибут **DllImport**, який знаходиться в просторі імен System.Runtime.InteropServices.

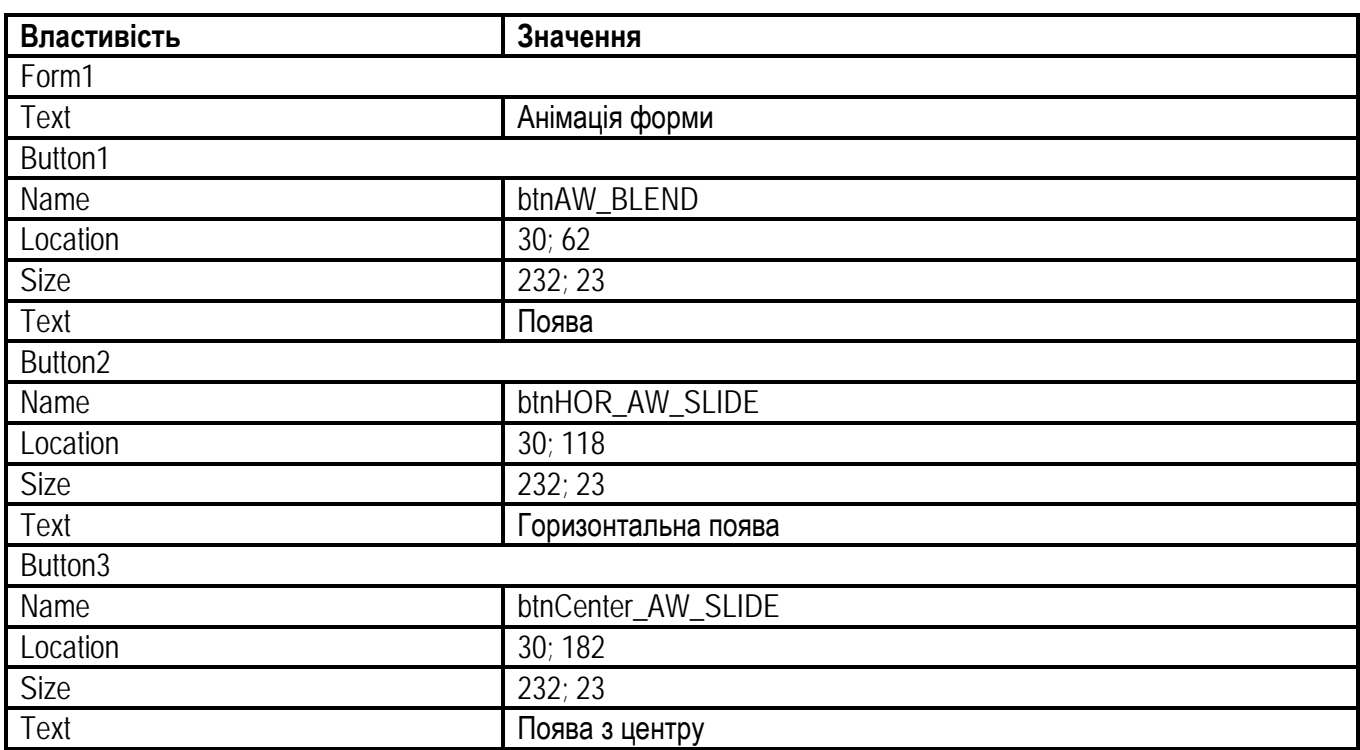

- 1. Створіть нове застосування і назвіть його **WinAnim**.
- 2. Розташуйте на формі три кнопки і встановіть наступні властивості форми і кнопок:

#### 3. Додайте клас **WinAPIClass**:

{

```
using System;
using System.Runtime.InteropServices;
using System.Windows.Forms;
using AnimatedWindow;
namespace AnimatedWindow
       public class WinAPIClass
       {
               #region Анімація вікна
              /// <summary>
              /// Тип анімації вікна. Перерахування повертає тип int
              /// після приведення. Кожному елементу присвоєно
              /// своє значення типу int.
              /// </summary>
               [Flags]
               public enum AnimateWindowFlags: int
               {
                      AW_HOR_POSITIVE = 1,
                      AW HOR NEGATIVE = 2,
                      AW_VER_POSITIVE = 4,
                      AW VER NEGATIVE = 8,
                      AW CENTER = 16,
                      AW HIDE = 65536,
                      AW_ACTIVATE = 131072,
                      AW SLIDE = 262144,
                      AW_BLEND = 524288
               };
              /// <summary>
              /// Анімація вікна.
              /// </summary>
              /// <param name="hwnd">Вікно.</param>
              /// <param name="dwTime">Час.</param>
              /// <param name="dwFlags">Тип анімації.
              /// Якщо в некерованому коді використовується перерахування,
               /// то його треба конвертувати в тип даних int.
              /// </param>
              /// <returns></returns>
               [DllImportAttribute("user32.dll", EntryPoint="AnimateWindow", SetLastError=true)]
               public static extern bool AnimateWindow(IntPtr hwnd, int dwTime, int dwFlags);
              /// <summary>
              /// Анімація вікна.
              /// </summary>
               /// <param name="ctrl">Вікно.</param>
              /// <param name="dwTime">Час.</param>
              /// <param name="Flags">Прапорці.</param>
              /// <returns></returns>
               public static bool AnimateWindow(Control ctrl, int dwTime, AnimateWindowFlags Flags)
              {
                      return AnimateWindow(ctrl.Handle, dwTime,(int) Flags);
```
}

```
#endregion
}
```
4. Створіть обробники кнопок:

}

```
private void btnAW_BLEND_Click(object sender, System.EventArgs e)
{
       // Приховуємо вікно
       this.Hide();
       // Запускаємо анімацію.
       // Другий параметр в дужках - час анімації в мілісекундах.
       WinAPIClass.AnimateWindow(this, 3000,
               WinAPIClass.AnimateWindowFlags.AW_ACTIVATE|
               WinAPIClass.AnimateWindowFlags.AW_BLEND);
       // Відображаємо кнопки після анімації
       this.btnAW_BLEND.Invalidate();
       this.btnHOR_AW_SLIDE.Invalidate();
       this.btnCenter_AW_SLIDE.Invalidate();
}
private void btnHOR_AW_SLIDE_Click(object sender, System.EventArgs e)
{
       this.Hide();
       WinAPIClass.AnimateWindow(this, 3000,
       WinAPIClass.AnimateWindowFlags.AW_HOR_POSITIVE|
               WinAPIClass.AnimateWindowFlags.AW_SLIDE);
       this.btnAW_BLEND.Invalidate();
       this.btnHOR_AW_SLIDE.Invalidate();
       this.btnCenter_AW_SLIDE.Invalidate();
}
private void btnCenter_AW_SLIDE_Click(object sender, System.EventArgs e)
{
       this.Hide();
       WinAPIClass.AnimateWindow(this, 3000,
       WinAPIClass.AnimateWindowFlags.AW_CENTER|
               WinAPIClass.AnimateWindowFlags.AW_SLIDE);
       this.btnAW_BLEND.Invalidate();
       this.btnHOR_AW_SLIDE.Invalidate();
       this.btnCenter_AW_SLIDE.Invalidate();
}
```
5. Побудуйте і запустіть додаток. Протестуйте три види анімації.